## SABRE DCP MATERIAL DE APOIO

200

# SabreDCP VOEBIZ

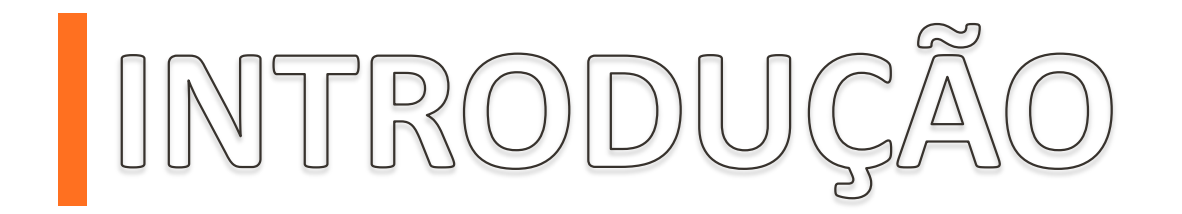

Para que os nossos Clientes tenham uma experiência mais completa no DCP, apresentamos neste material o passo a passo de como incluir o número VoeBiz no PNR.

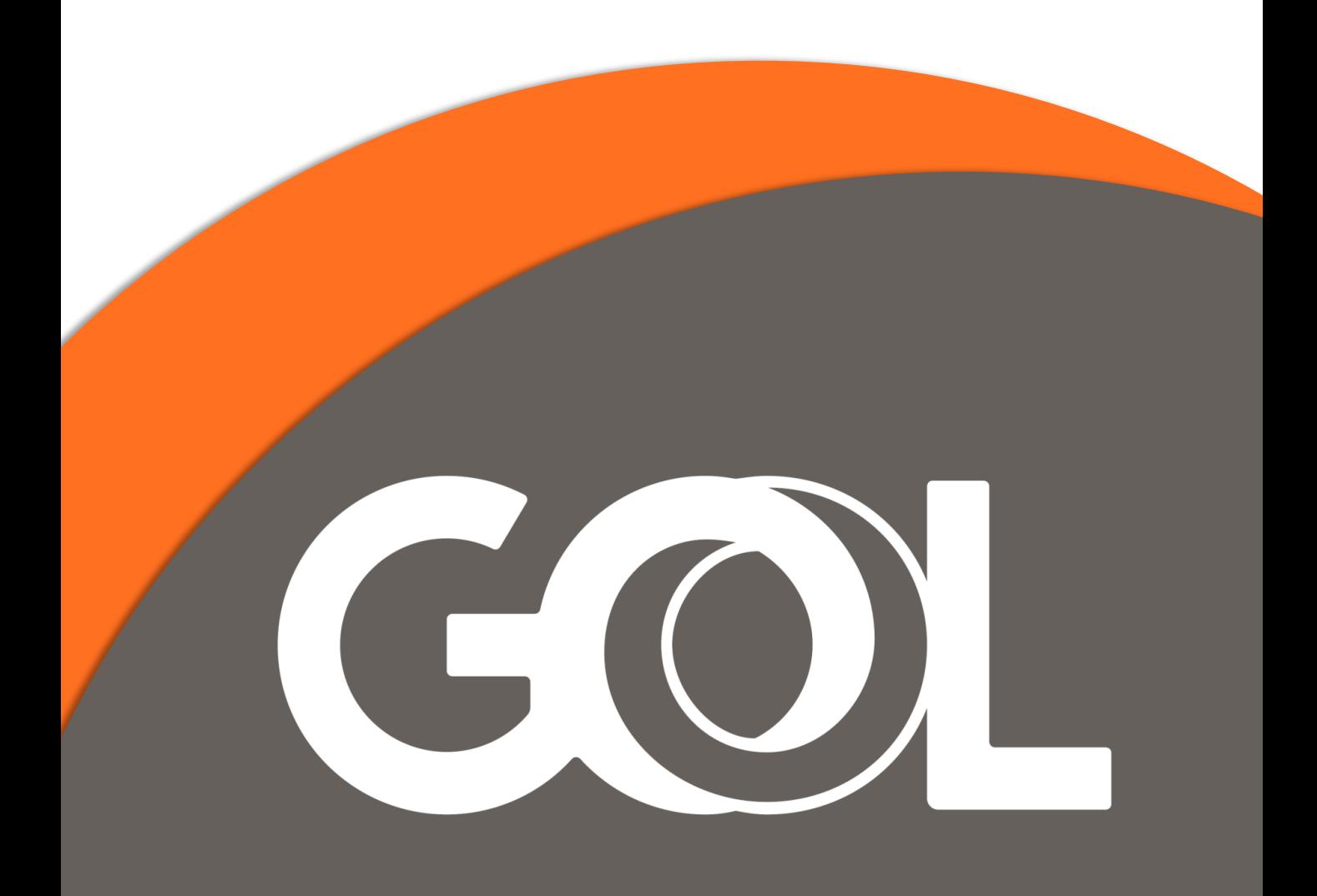

Ao abrir o PNR, clique em Remarks e em seguida selecione a opção + OSI

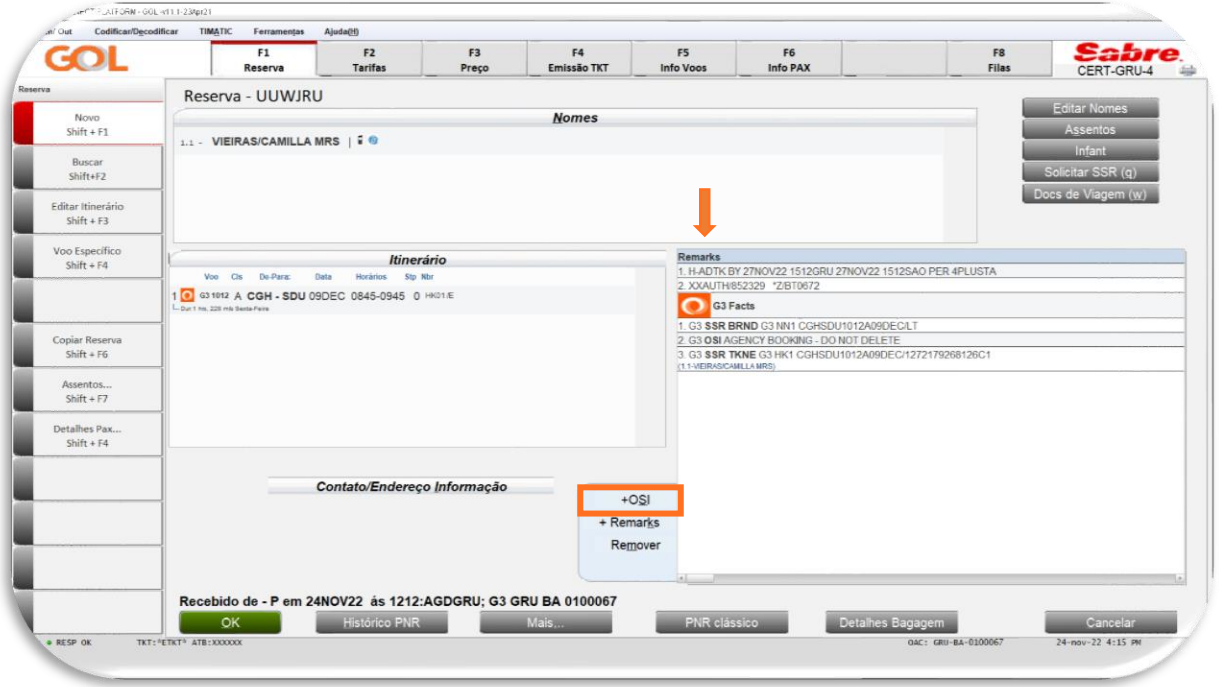

Na tela Adicionar/Modificar Fatos OSI, mantenha a opção Adicionar selecionada e no campo Fatos\* insira o número VoeBiz. Em seguida preencha G3 no campo Código Cia Aérea, e na opção

Referencia Nome preencha a numeração correspondente a(s) linha(s) do(s) passageiro(s) (Ex: 1.1,1.2,etc) e Clique em OK.

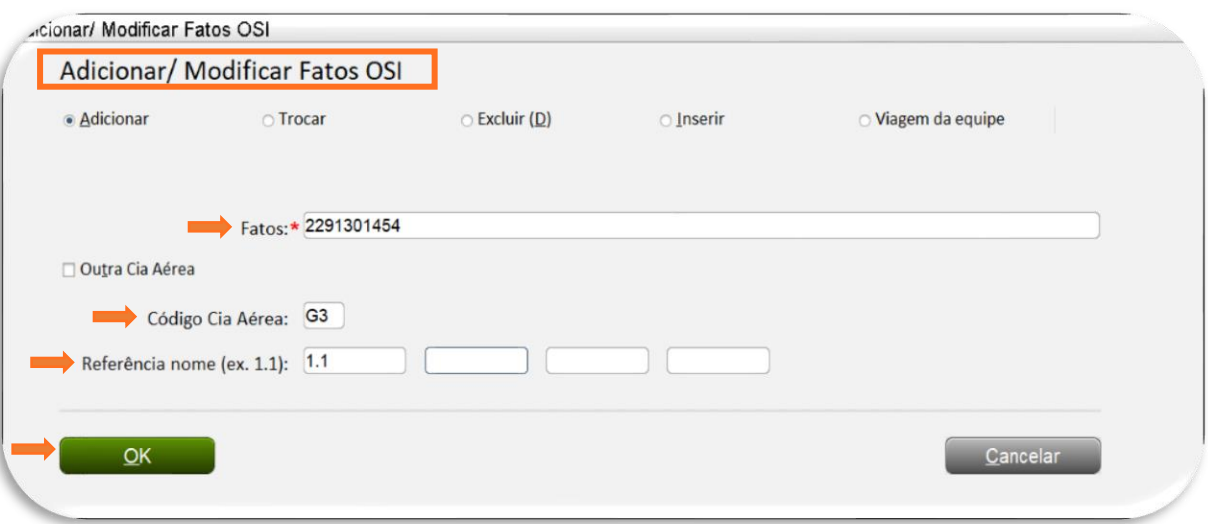

#### Um Pop-Up surgirá confirmando a inserção da numeração em OSI, que aparecerá inserido ao lado do nome do passageiro.

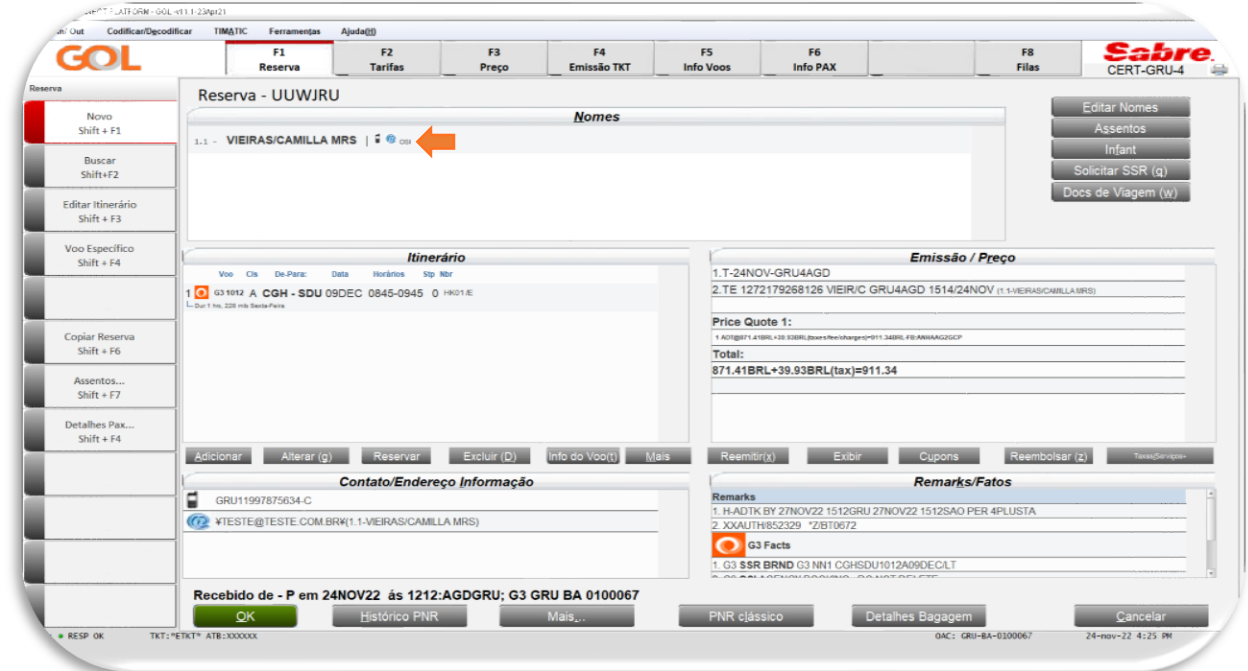

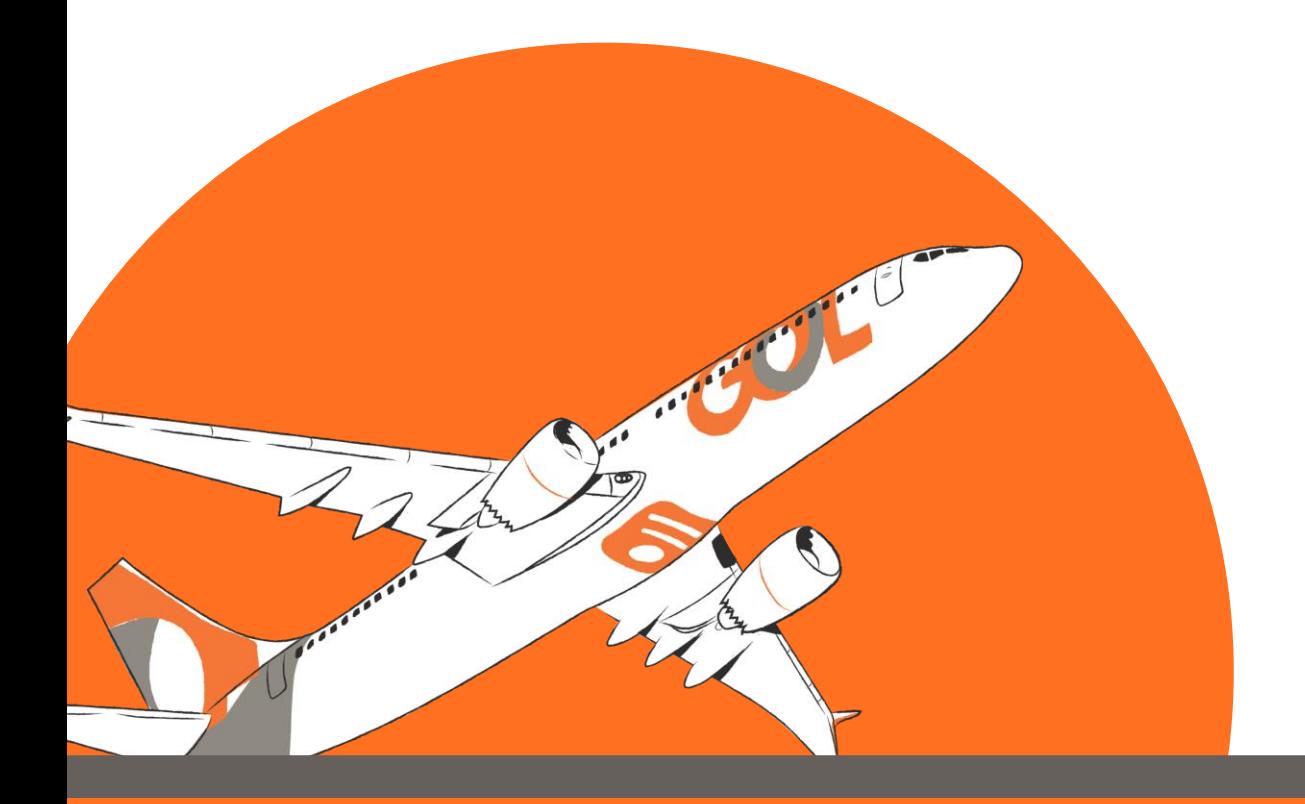

#### Em Remarks/Fatos inclua um comentário em +Remarks. Finalize a transação (Ctrl+E), informe o nome do solicitante e Clique em OK.

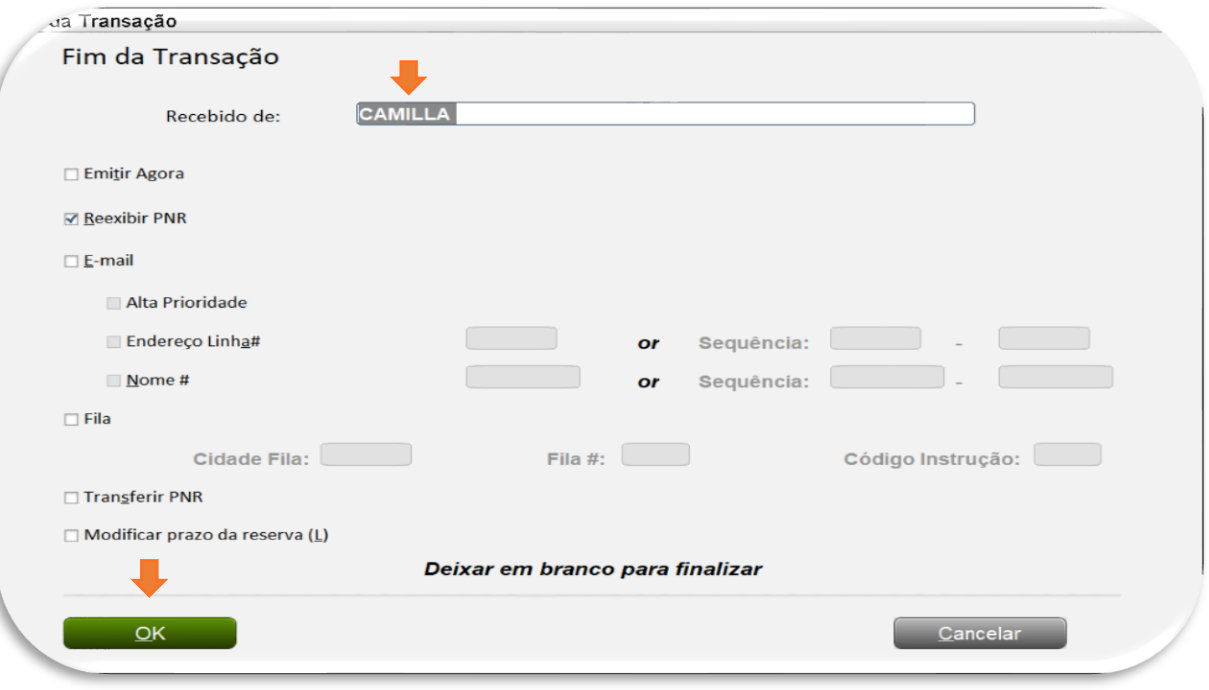

### Por fim, as informações ficarão salvas no PNR.

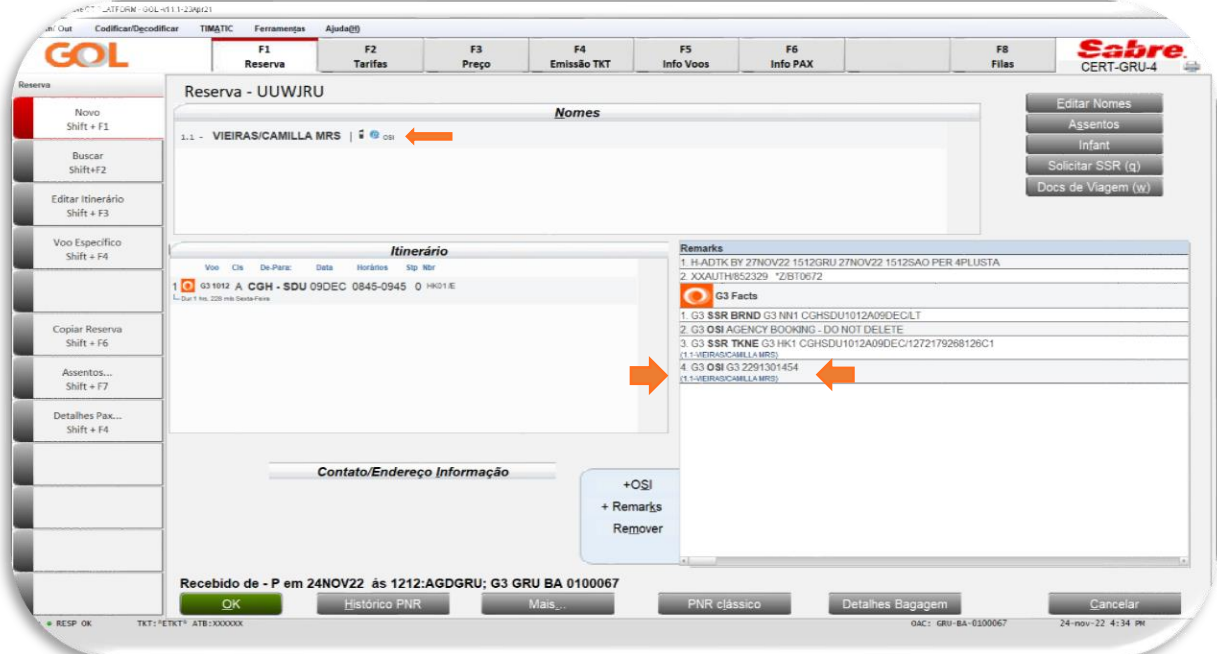

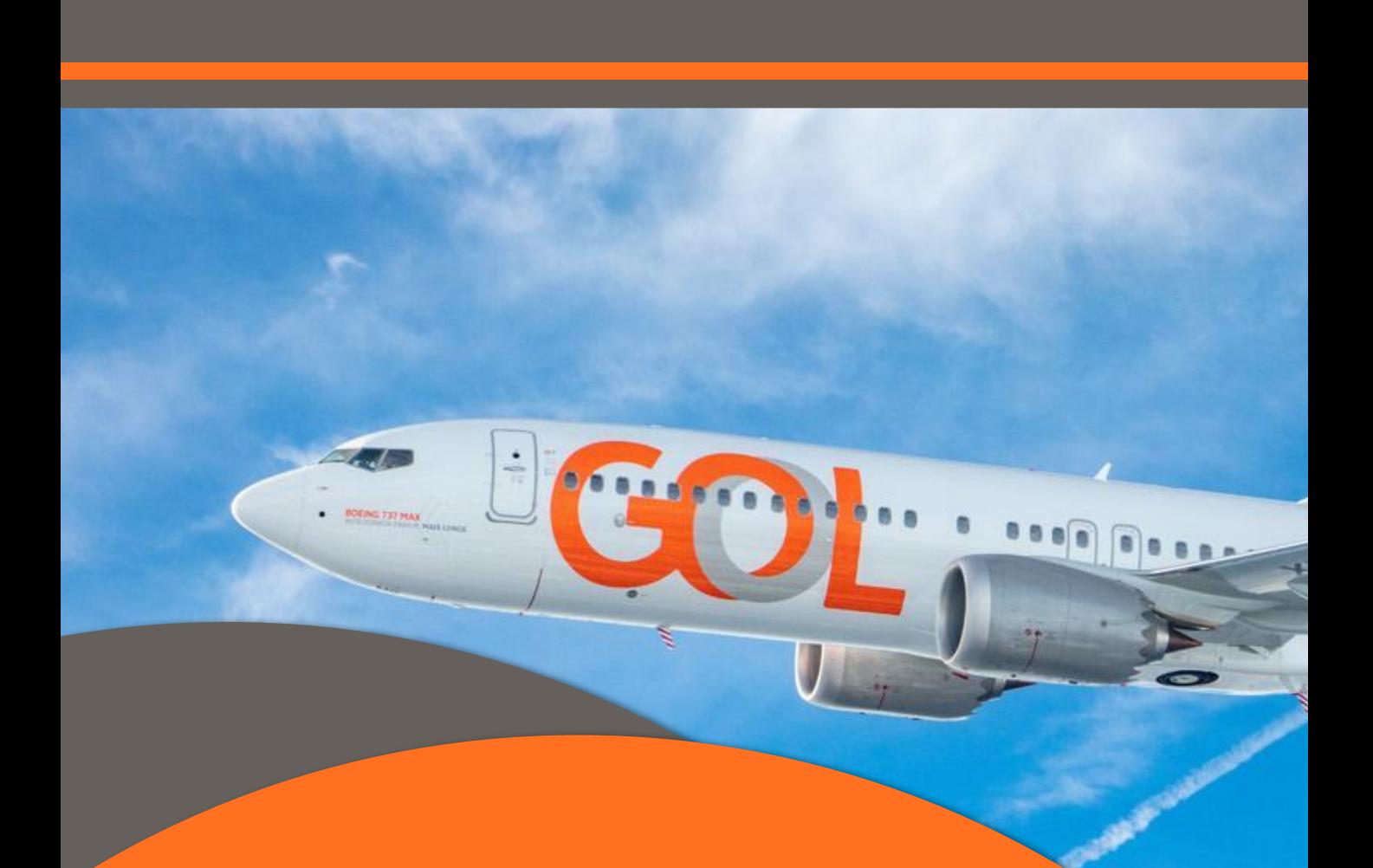

Temos o prazer de ter você como nosso parceiro! Para que a sua experiência conosco seja cada vez mais agradável, continuaremos investindo em melhorias para as nossas plataformas. Qualquer dúvida ou sugestão pode entrar em contato com seu executivo.

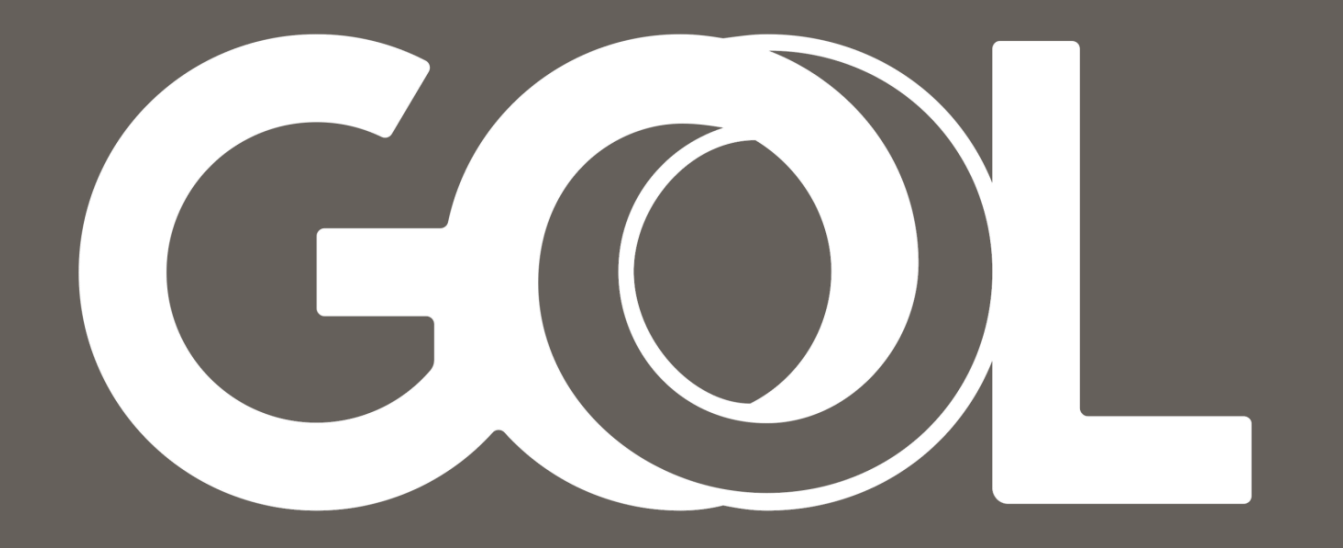